# oCam-1MGN-U-T™

사용자 매뉴얼

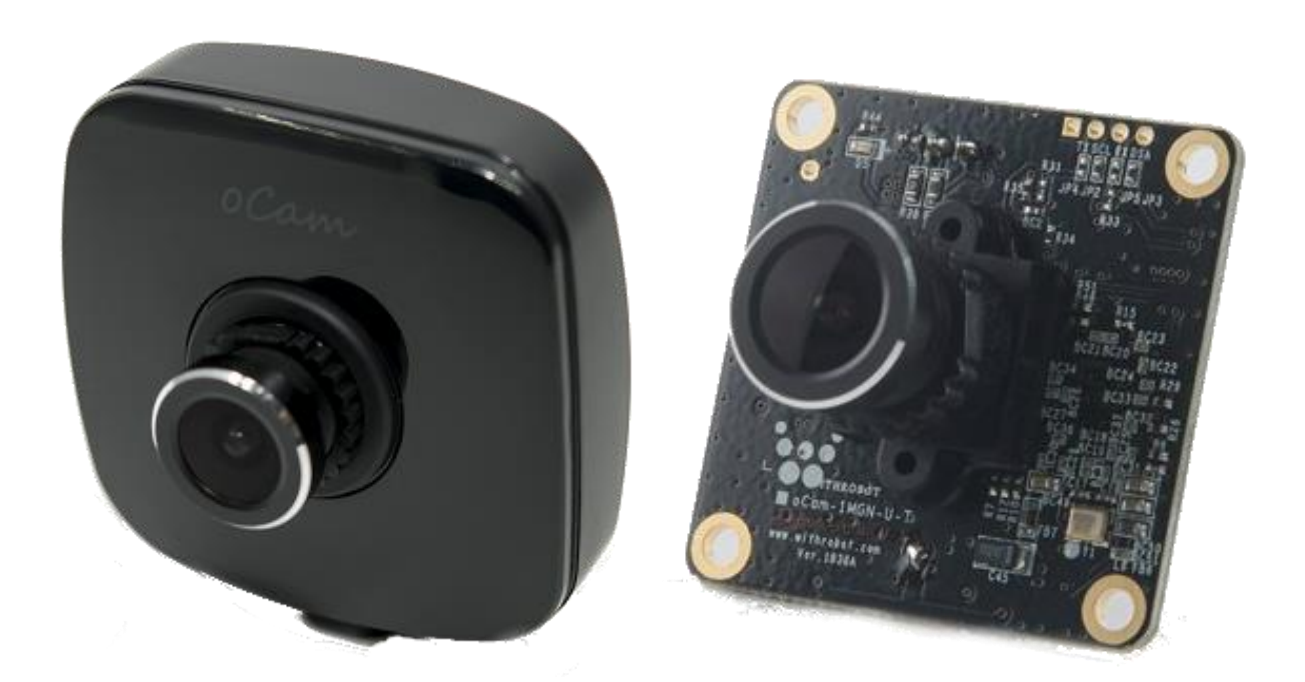

2020. 6.

## 위드로봇 ㈜

<span id="page-1-0"></span>개정 이력

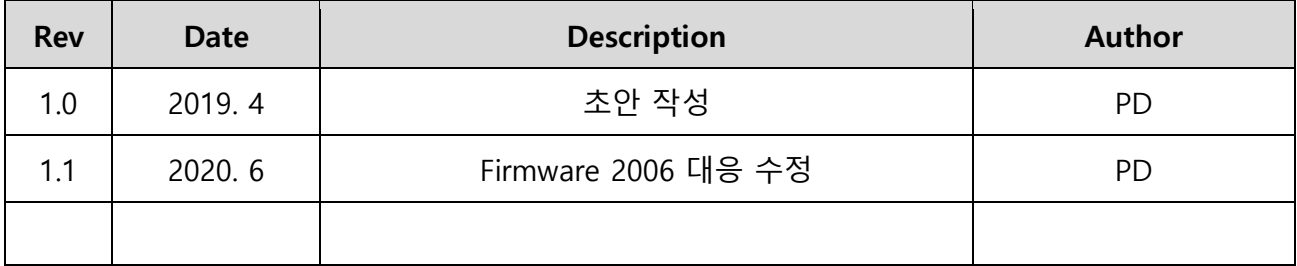

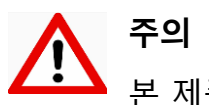

본 제품은 외부에 직접 설치 될 수 없으며, 설치 및 운용 시 정전기에 민감하므로 취급에 주의하여야 합니다.

## 목 차

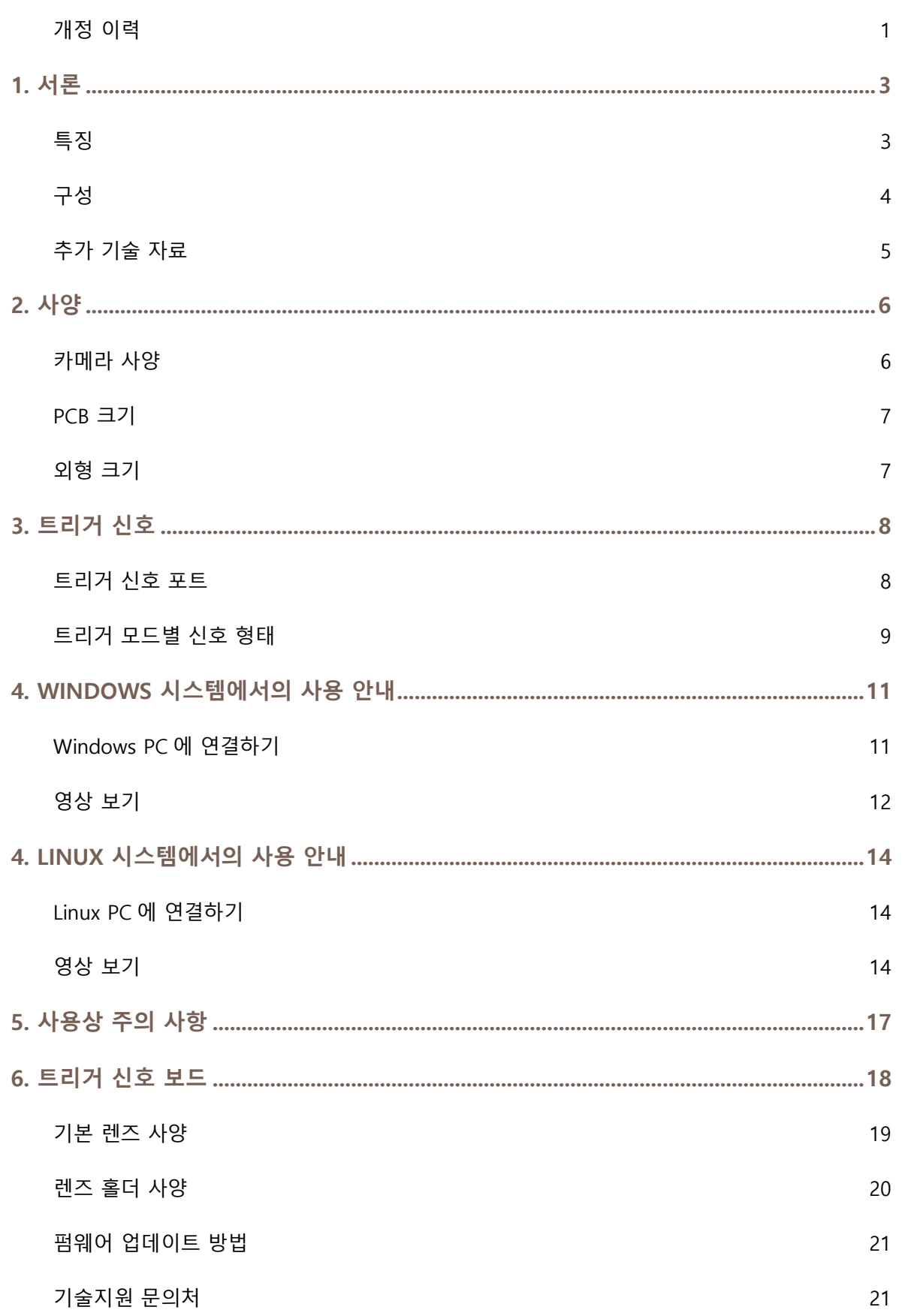

## <span id="page-3-0"></span>1. 서론

## <span id="page-3-1"></span>특징

oCam-1MGN-U-T 는 외부 트리거(External Trigger)를 지원하는 1 메가 픽셀급의 글로벌 셔터 모노 카메라로 다음과 같은 특징을 갖고 있습니다.

- 외부 트리거(External Trigger) 지원: 영상 취득의 Timing 을 임의로 조절할 수 있어 다수의 카메라의 동기 촬영과 외부 조명과 동기화 가능
- 인터페이스: USB3.0 SuperSpeed 지원
- 간편성: UVC 1.1 표준 지원으로 리눅스 및 윈도우 OS 에서 별도의 드라이버 설치가 불필요
- 다양성: 교체형 M12 표준 렌즈를 지원하여 다양한 기존 상용 렌즈를 활용 가능
- 글로벌 셔터: Rolling Shutter 가 아닌 Global Shutter 방식으로 Image Skew 가 없는 선명한 영상 취득 가능

<span id="page-4-0"></span>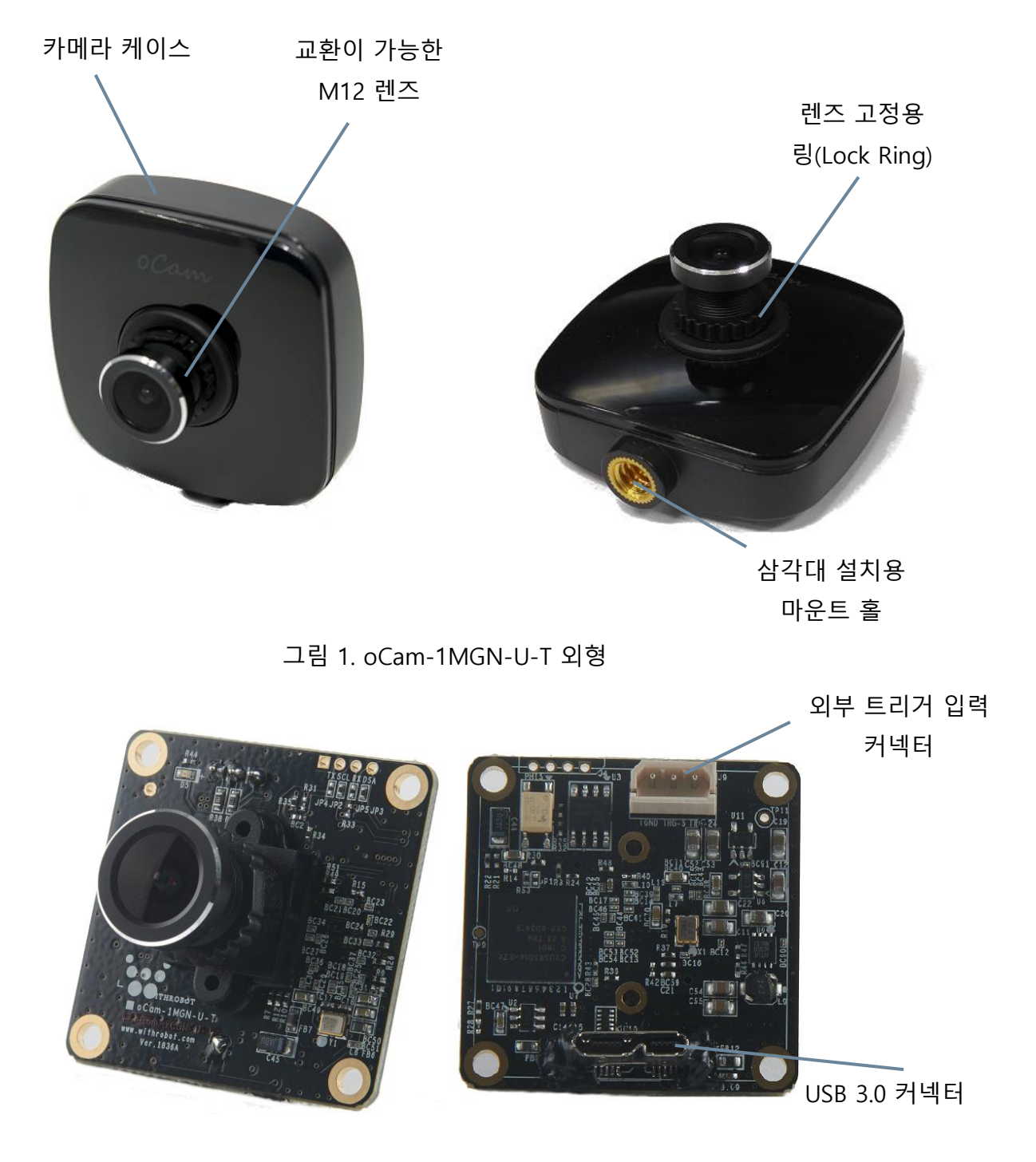

그림 2. oCam-1MGN-U-T 보드

## <span id="page-5-0"></span>추가 기술 자료

["https://github.com/withrobot/oCam/tree/master/Products/oCam-1MGN-U-T"](https://github.com/withrobot/oCam/tree/master/Products/oCam-1MGN-U-T)에 접속하면 oCam-

1MGN-U-T 에 관련된 최신 Firmware 및 Viewer 예제 프로그램을 다운로드 받을 수 있습니다.

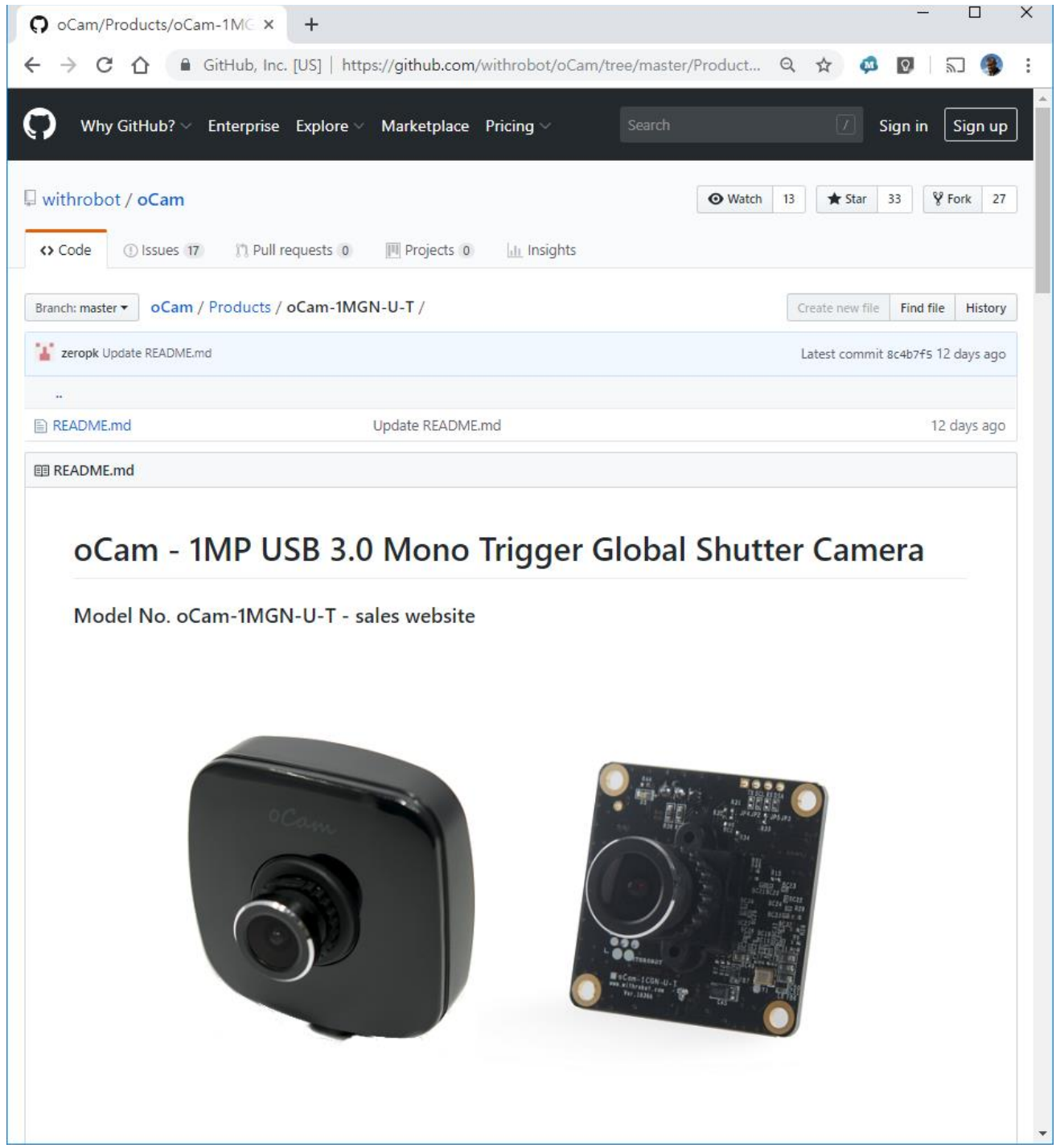

그림 3. 추가 기술자료 사이트

## <span id="page-6-0"></span>2. 사양

## <span id="page-6-1"></span>카메라 사양

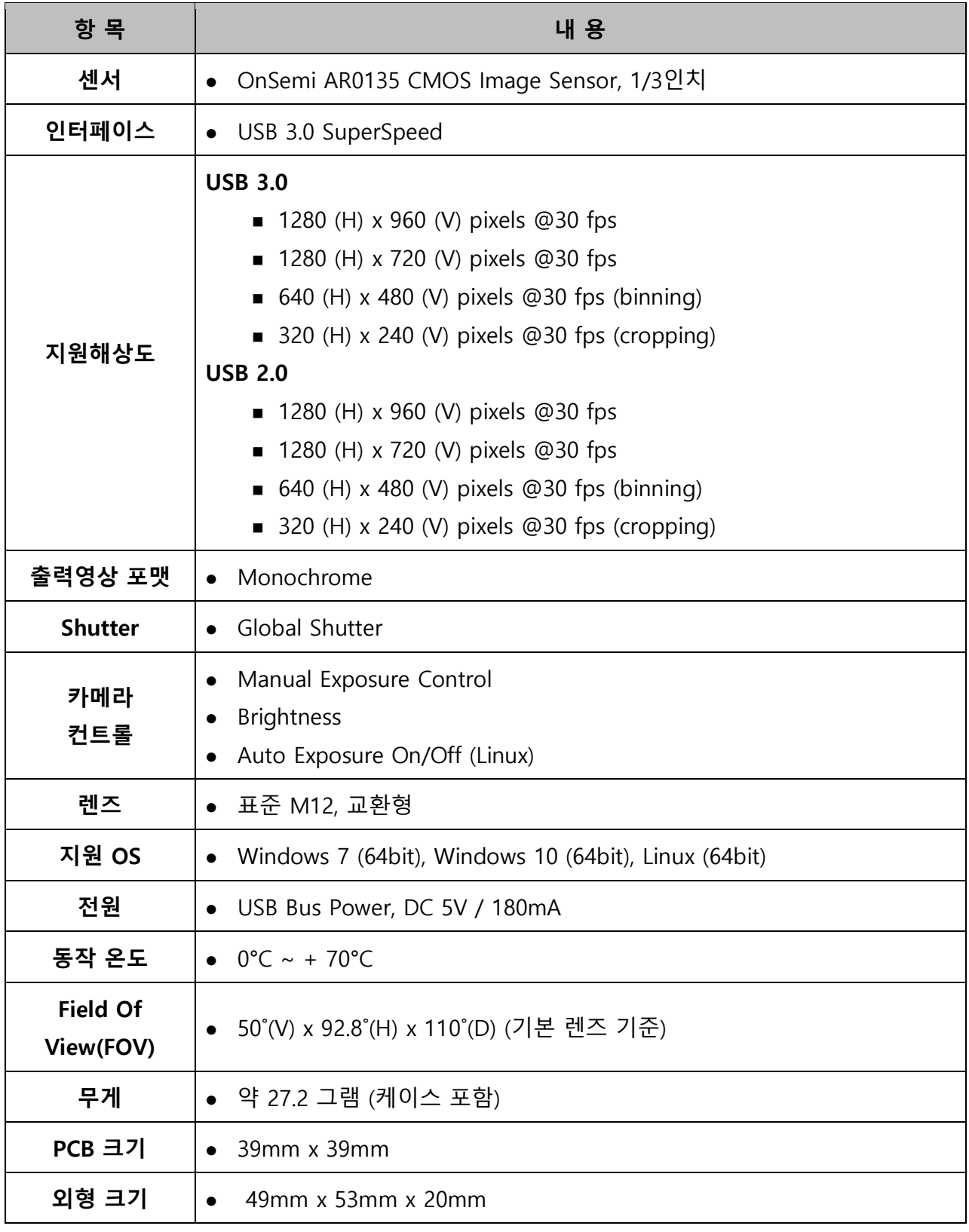

표 1. 카메라 사양

<span id="page-7-0"></span>PCB 크기

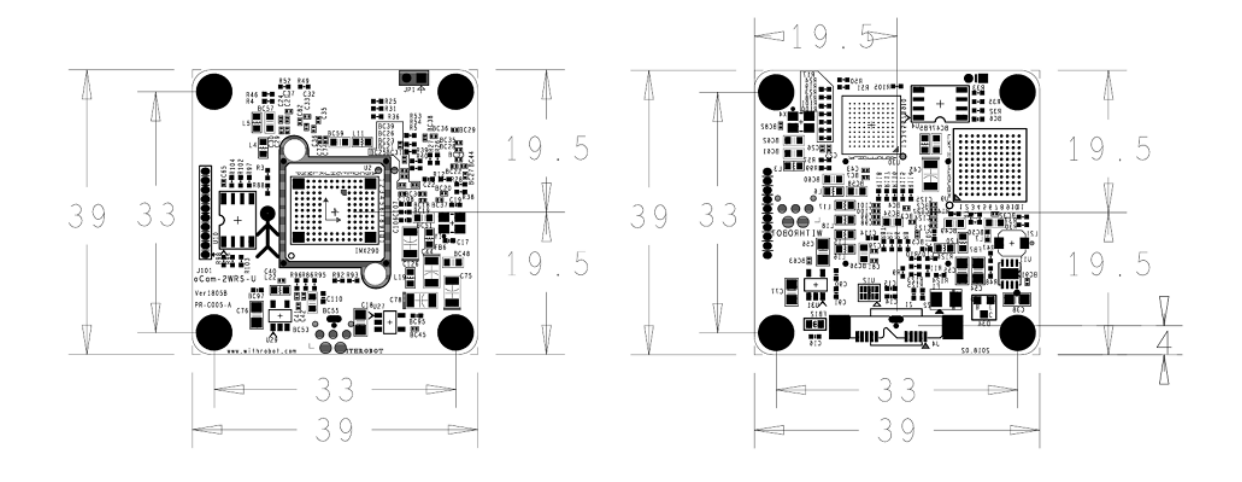

그림 4. PCB 크기 (단위: mm)

<span id="page-7-1"></span>외형 크기

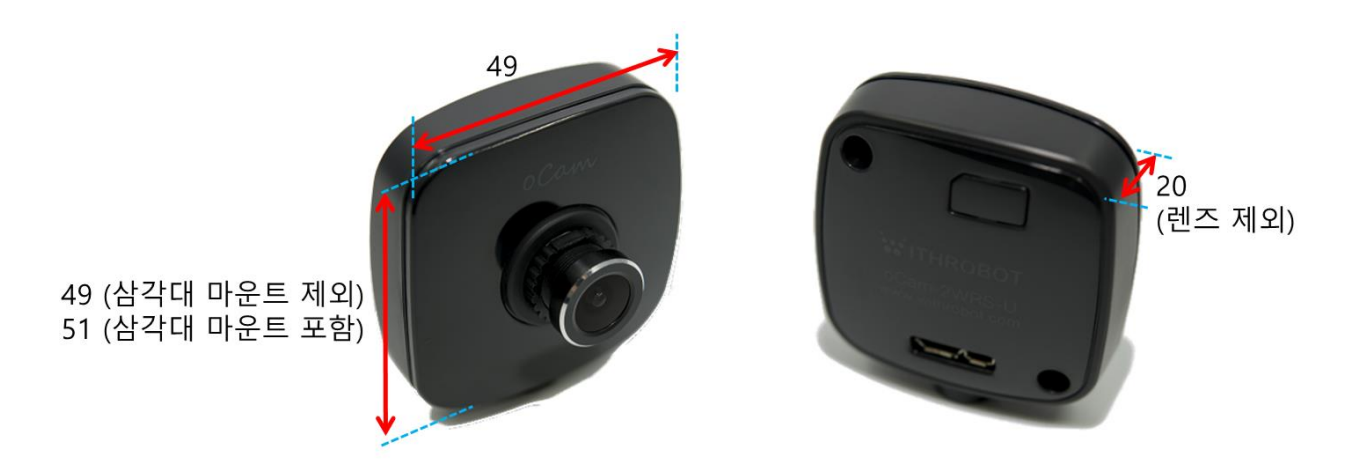

그림 5. 외형 케이스 크기 (단위: mm)

### <span id="page-8-0"></span>3. 트리거 신호

#### <span id="page-8-1"></span>트리거 신호 포트

외부 트리거 신호는 카메라 후면에 노출된 3 핀 커넥터에 연결하여 인가할 수 있습니다. 커넥터의 각 핀은 아래와 같습니다.

- 트리거 신호 (5V ~ 24V): 트리거 신호가 5V 에서 24V 레벨일 때 이 핀으로 입력합니다.
- 트리거 신호 (3V ~ 5V): 트리거 신호가 3V 에서 5V 레벨일 때 이 핀으로 입력합니다.
- GND: 트리거 신호의 접지선을 이 핀으로 입력합니다.

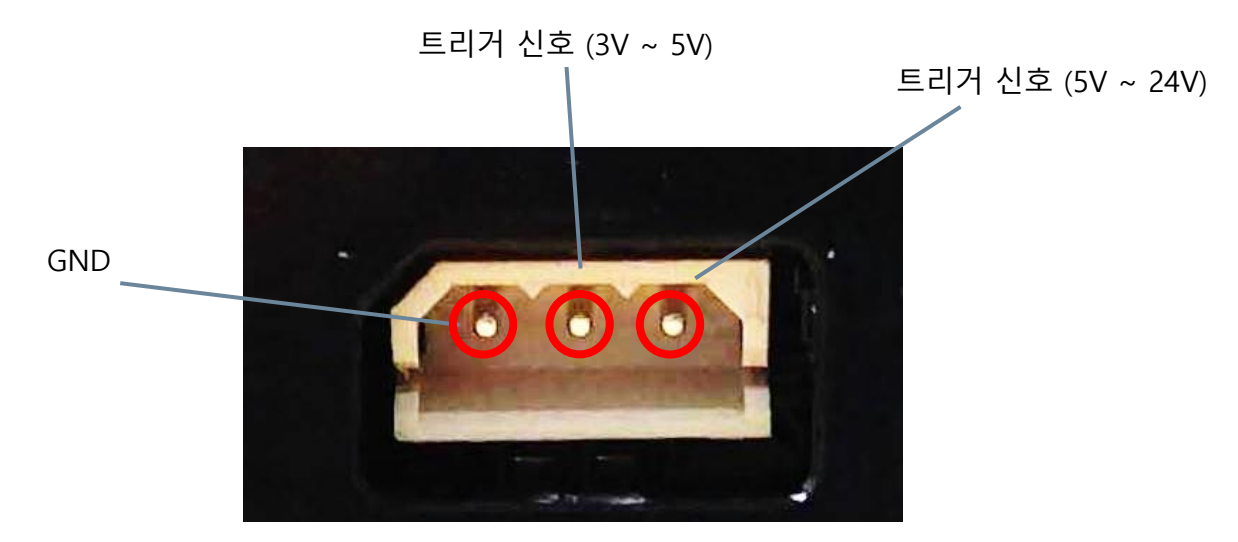

그림 6. 트리거 신호 입력 커넥터 및 핀 설명

카메라의 트리거 신호 입력 회로는 아래와 같습니다. 트리거 입력 핀과 oCam-1MGN-U-T 의 회로는 Photo Coupler 를 통하여 격리되어 있으므로 트리거 신호 핀에 2mA 이상의 전류를 공급해야 트리거 신호가 안정적으로 카메라에 전달될 수 있습니다.

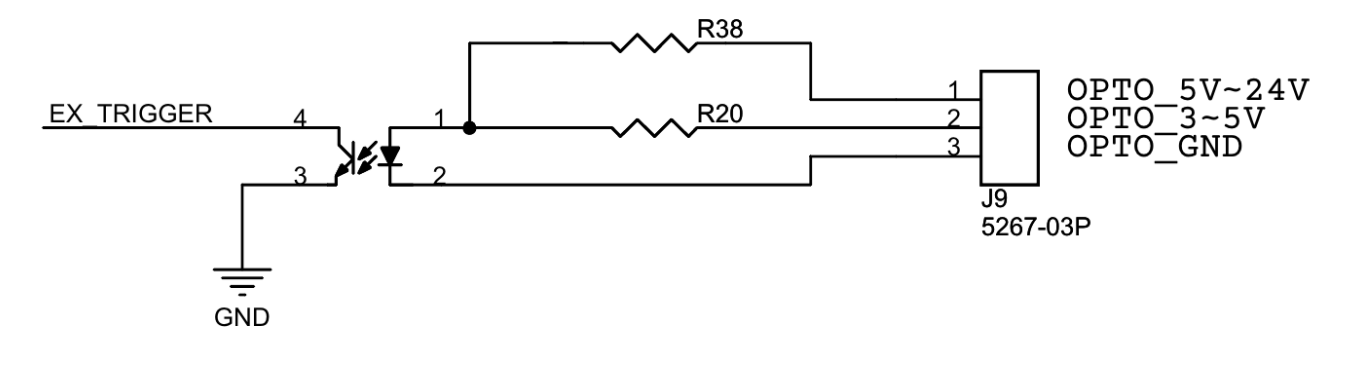

#### 그림 7. 트리거 신호 입력 회로

#### <span id="page-9-0"></span>트리거 모드별 신호 형태

트리거 신호는 기본적으로 하강 에지(Falling Edge)를 기준으로 영상이 취득됩니다. 트리거 신호는 인가되는 형태에 따라 다음과 같은 3 가지의 모드로 사용할 수 있습니다.

#### 원 샷 모드 (One Shot Mode)

1 회의 영상을 취득할 경우에 사용됩니다. 트리거 신호의 Low Level 지속 시간(T1)은 1 msec 이상이어야 합니다.

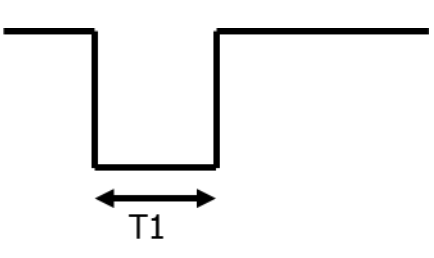

그림 8. 원 샷 모드 (One Shot Mode)

#### 멀티 샷 모드 (Multi Shot Mode)

다수의 영상을 취득할 경우에 사용됩니다. 영상이 취득되는 트리거 신호의 하강 에지 사이의 간격(아래 그림에서 T2)은 2 msec 이상이어야 합니다. 이보다 낮을 경우 카메라에서 취득된 영상이 외부로 전송되는 도중에 다음 트리거 신호가 인가되어 트리거 신호를 카메라가 정상적으로 감지하지 못하는 경우가 발생할 수 있습니다. 즉, 다음 트리거 신호가 인가되기 전에 이전에 취득된 이미지가 충분히 전송될 수 있을 정도로 카메라의 전송 속도를 충분히 높게 하는 것이 필요합니다.

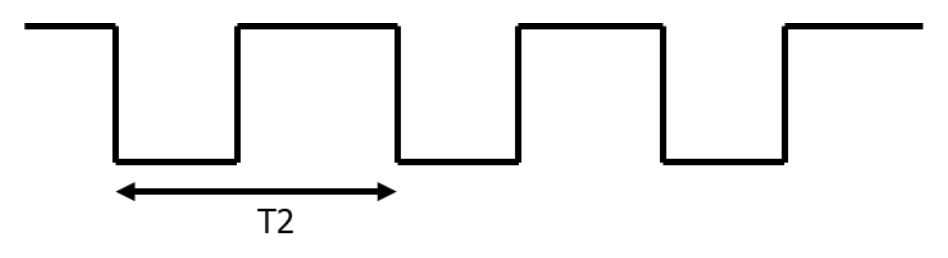

그림 9. 멀티 샷 모드 (Multi Shot Mode)

#### 연속 모드 (Continuous Mode)

영상을 연속적으로 취득할 경우에 사용됩니다. 트리거 신호의 레벨을 Low 로 유지하거나 트리거 케이블을 연결하지 않으면 설정된 전송 속도에 따라 자동적으로 영상이 취득되어 전송됩니다. 예를 들어 아래 그림에서 이미지 전송 간격 T3 는 설정된 카메라의 fps 에 의해 결정됩니다. 트리거 신호가 High Level 로 되면 영상 취득이 중단됩니다.

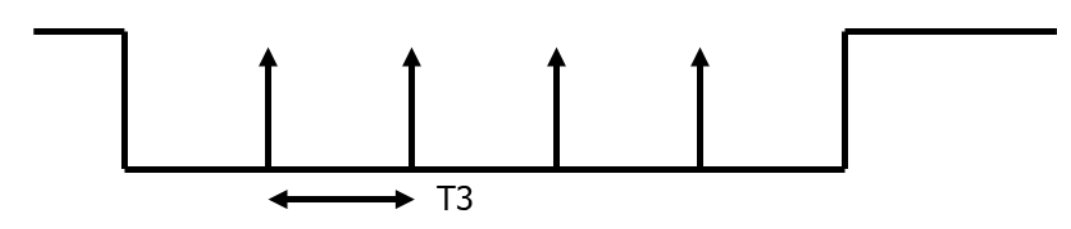

그림 10. 연속 모드 (Continuous Mode)

## <span id="page-11-0"></span>4. WINDOWS 시스템에서의 사용 안내

#### <span id="page-11-1"></span>Windows PC 에 연결하기

USB 케이블을 카메라 뒷면 커넥터에 연결하고 PC 의 USB 포트에 연결합니다. 잠시 기다리면 PC 에 장치가 연결되었음을 알려줍니다. 장치가 정확하게 인식되었는지 확인하려면 장치관리자를 열어서 카메라 장치에 oCam-1MGN-U-T 가 나타나는지 확인합니다.

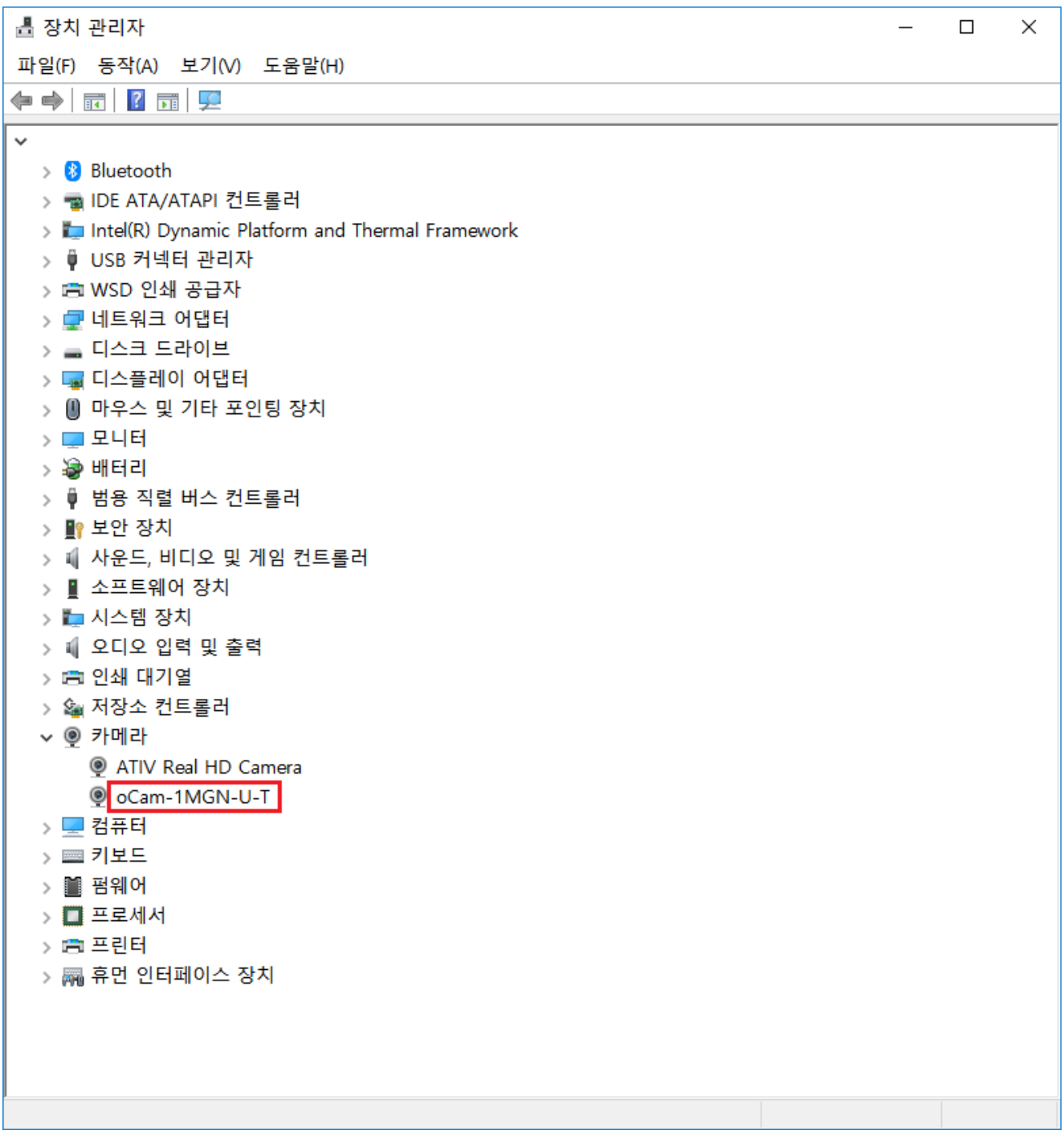

그림 11. 장치 관리자 화면에서 연결 확인 (Windows 10 의 경우)

#### <span id="page-12-0"></span>영상 보기

 위드로봇㈜에서 제공하는 Windows 용 카메라 영상 뷰어 프로그램인 oCamViewer 프로그램을 시작하면 기본창이 나타납니다.

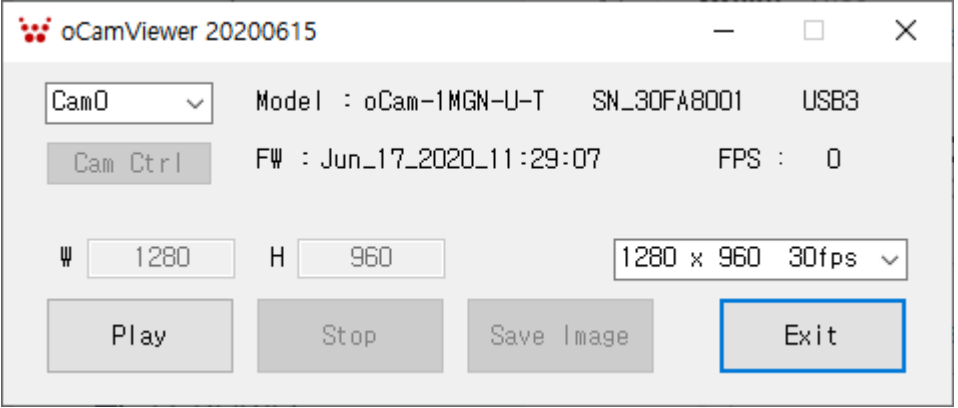

그림 12. Windows 에서 oCamViewer 로 카메라 영상 보기

원하는 전송속도(fps)를 선택합니다.

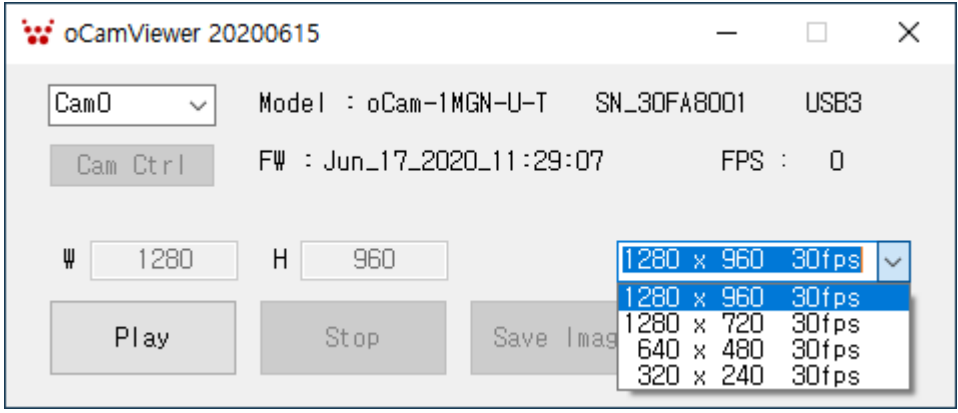

그림 13. oCamViewer 에서 전송속도(fps) 변경하기

- [Play] 버튼을 클릭합니다.
- 전송속도를 변경하려면 [Stop] 버튼을 먼저 클릭하고, 전송속도를 선택하고 [Play] 버튼을 클릭합니다.
- 카메라 파라메터를 변경하려면 카메라가 연결되어 영상이 나오는 상태에서 기본창의 [Cam Ctrl] 버튼을 클릭하여 제어창을 열고, 해당 파라메터를 조정합니다.

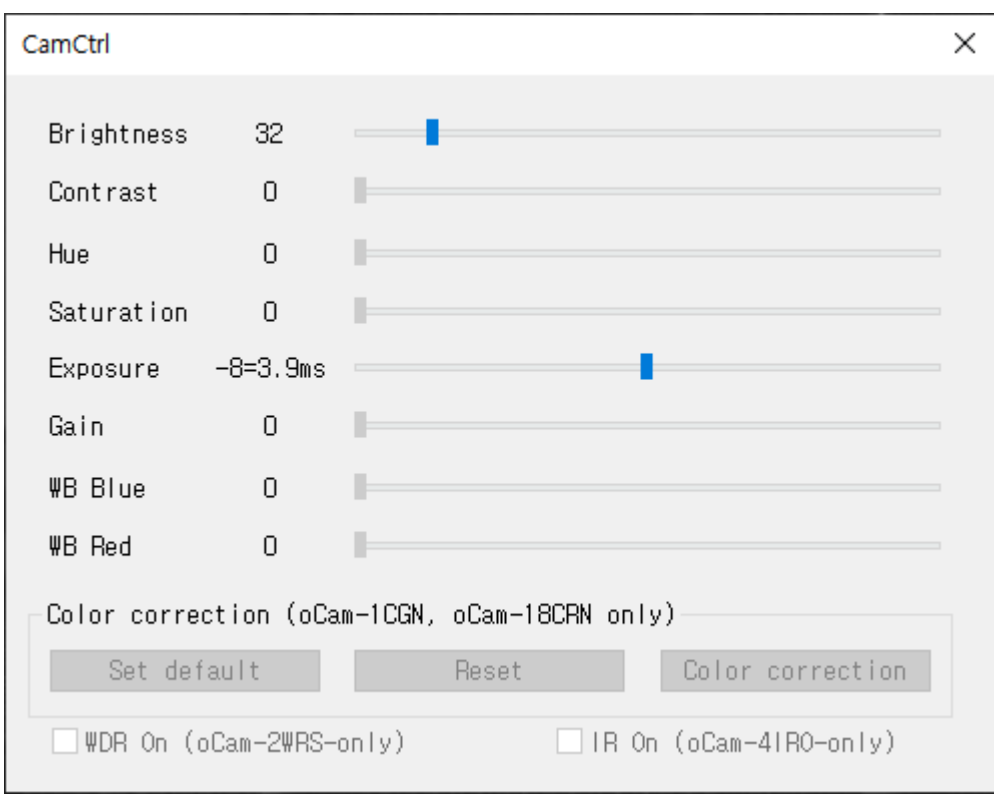

그림 14. Windows oCamViewer 의 제어창

 영상 보기를 멈추려면 기본창에서 [Stop] 버튼을 클릭하고 [Exit] 버튼으로 프로그램을 종료합니다.

## <span id="page-14-0"></span>4. LINUX 시스템에서의 사용 안내

### <span id="page-14-1"></span>Linux PC 에 연결하기

## <span id="page-14-2"></span>영상 보기

- (1) oCamViewer 로 영상 보기
	- oCamViewer 프로그램을 시작합니다.

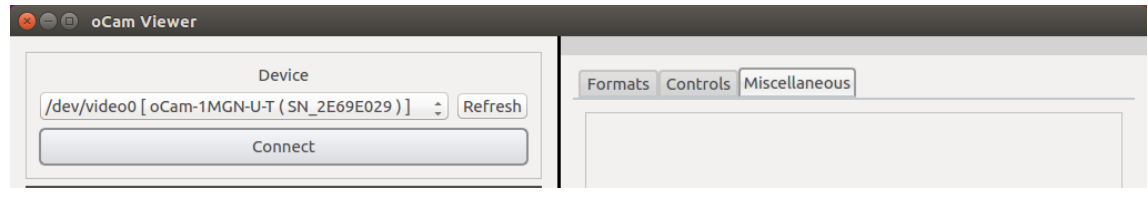

그림 15. Linux oCam Viewer Main Window

- "Device"를 선택하고 [Connect] 버튼을 클릭하면 카메라가 연결되어 영상이 표출됩니다.
- 해상도를 변경하려면 우측 패널의 "Format" 을 선택하고, "oCam-1MGN-U-T" 하단에서

원하는 해상도 – 전송속도를 선택하고 하단의 [Apply] 버튼을 클릭합니다.

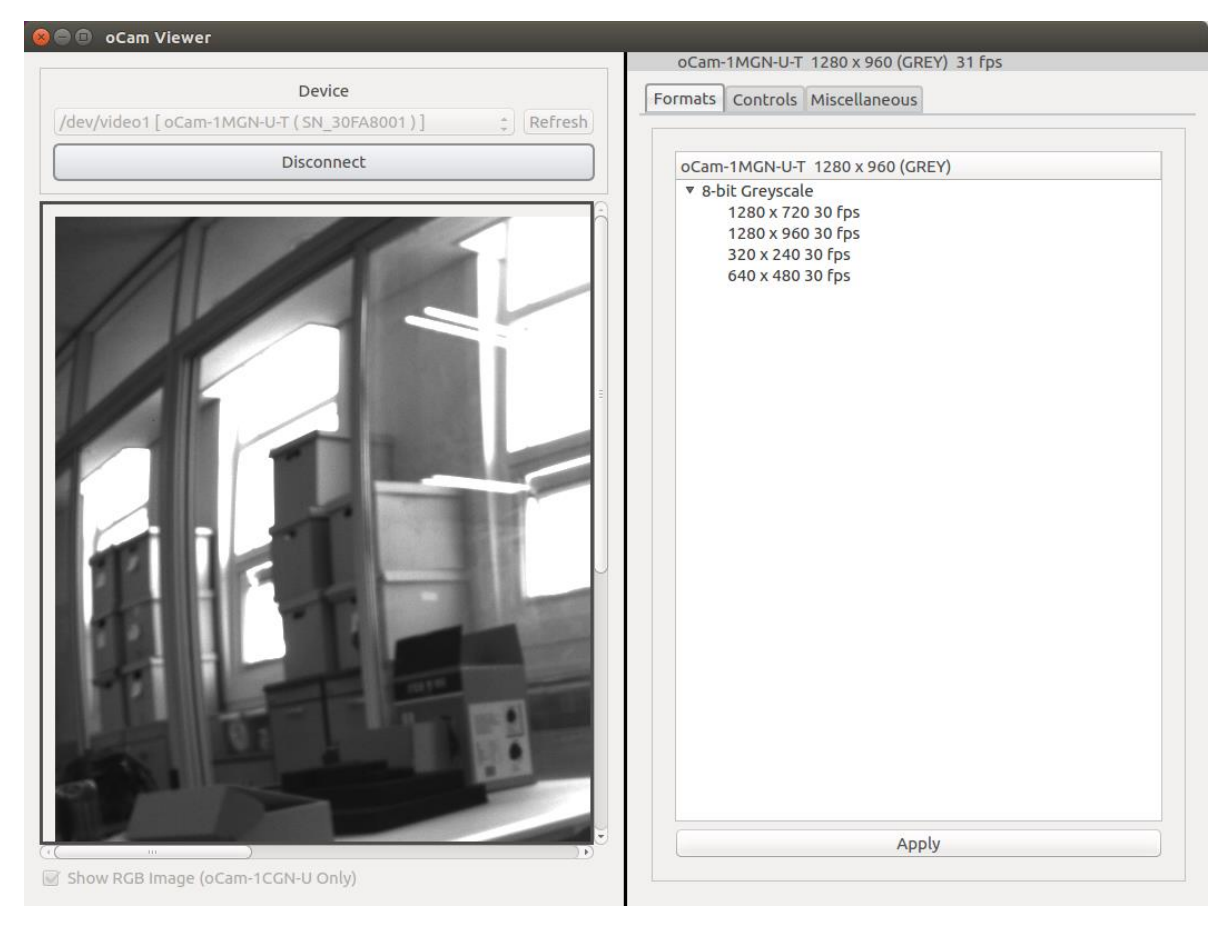

그림 16. 해상도 설정

 밝기 등 카메라의 상세한 설정을 변경하려면 "Controls"에서 해당 값을 슬라이드 바로 변경합니다.

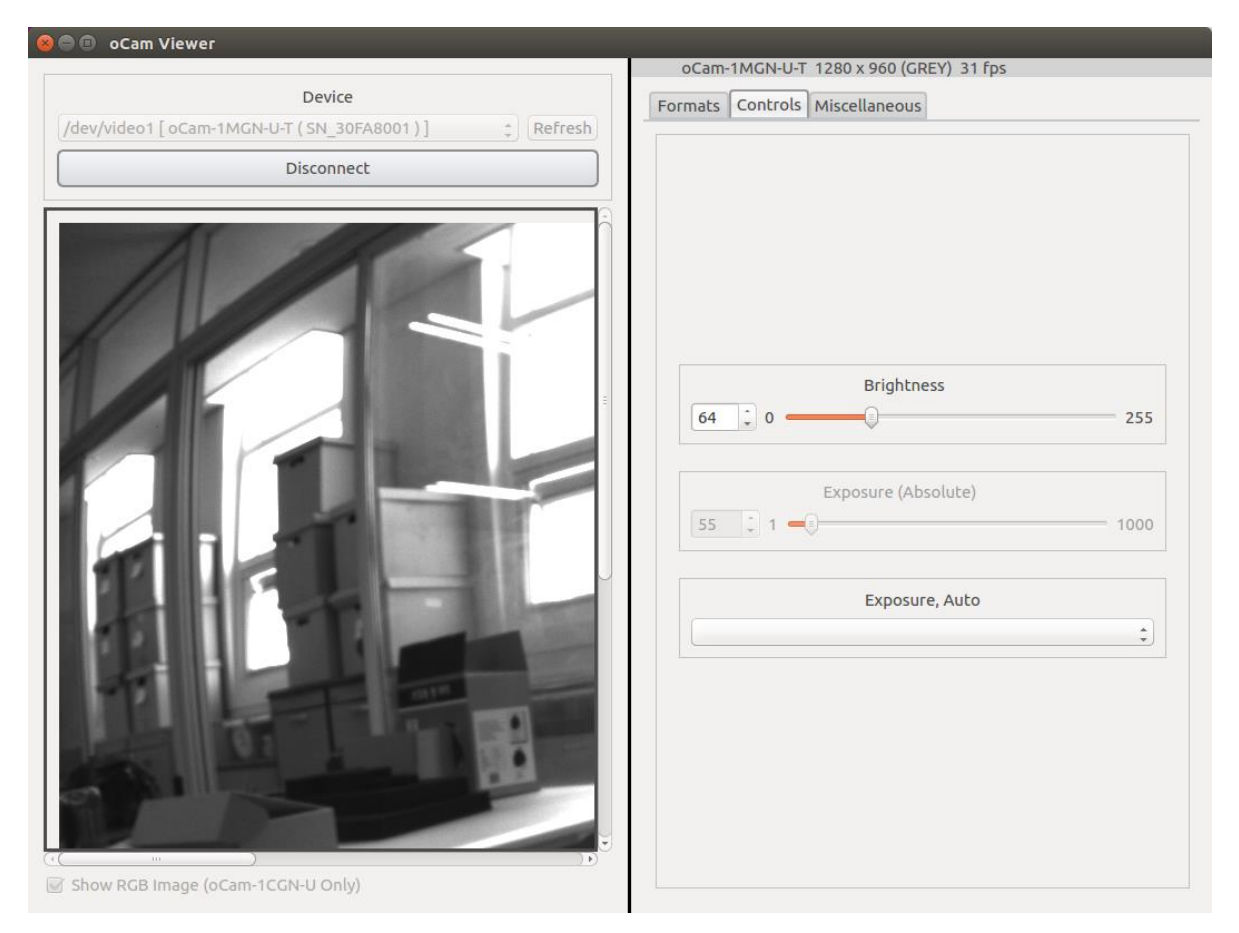

그림 17. 노출 등 카메라 상세 설정

(2) Guvcview 로 영상 보기

 Terminal 창에서 "guvcview" 명령을 사용하거나 프로그램 검색창에서 해당 프로그램을 찾아 아이콘을 클릭하여 프로그램을 시작합니다.

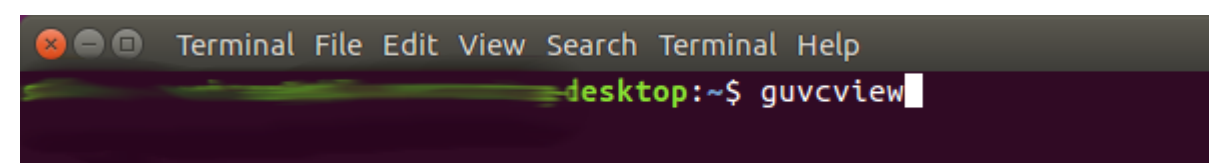

그림 18. Linux 에서 Guvcview 로 영상 보기

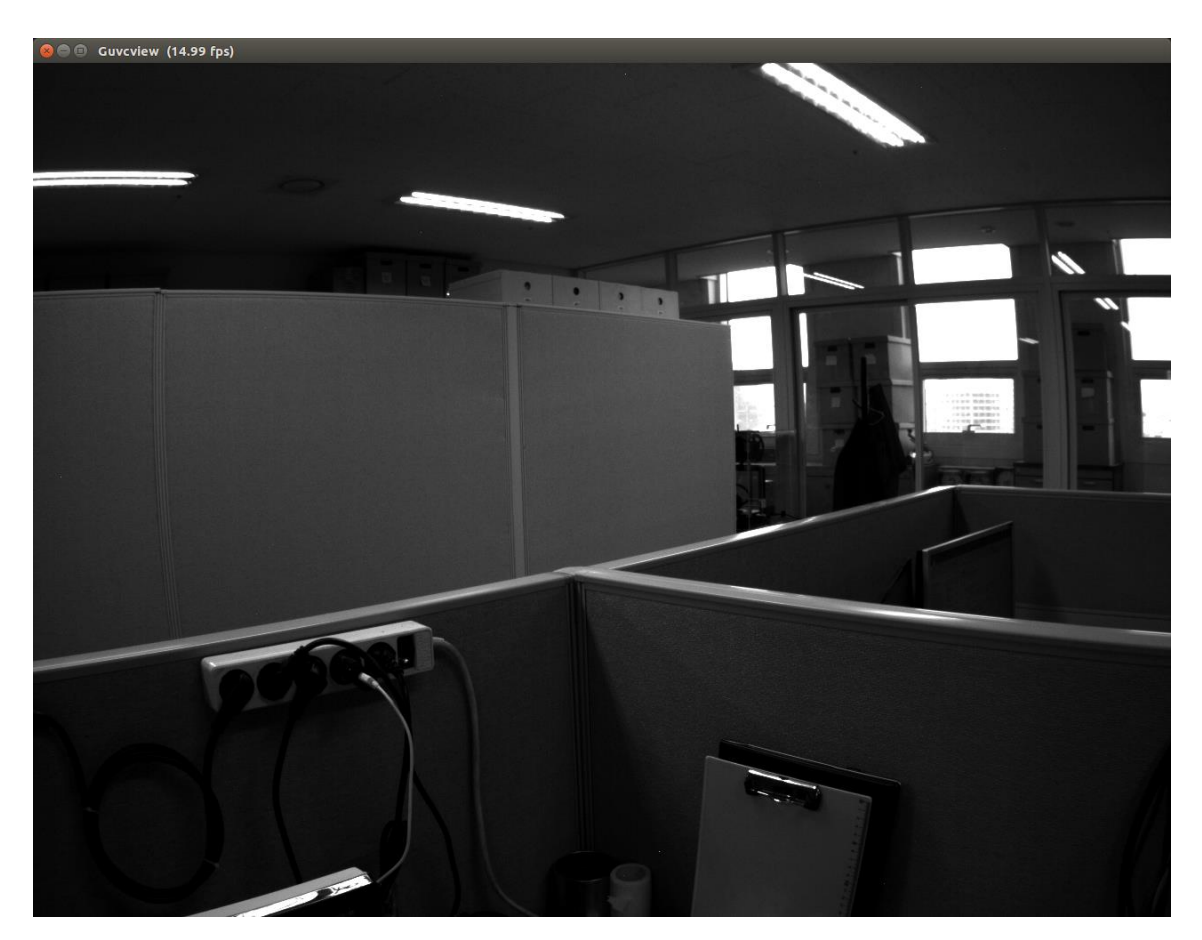

그림 19. Guvcview 화면

Guvcview 화면에서는 영상의 전송 속도도 상단에 표출됩니다.

## <span id="page-17-0"></span>5. 사용상 주의 사항

oCam-1MGN-U-T 의 렌즈는 교체형으로 되어 있어 손으로 돌려 초점을 맞출 수 있습니다. 즉, 렌즈의 회전이 가능하므로 카메라의 렌즈가 진동으로 인해 초점이 틀어 질 수 있으니 진동 환경에서 사용할 경우에는 렌즈 고정용 링(Lens Lock Ring, 별매)을 이용하여 렌즈를 고정하여 주시기 바랍니다.

## <span id="page-18-0"></span>6. 트리거 신호 보드

oCam-1MGN-U-T 의 외부 트리거 신호는 입력 사양을 만족하는 임의의 신호원을 사용할 수 있지만 위드로봇㈜의 트리거 신호 보드 mTrigger 를 이용하면 다양한 기능을 편리하게 사용할 수 있으며 호환성이 보장됩니다.

mTrigger 의 트리거 신호는 다음과 같이 총 4 가지 모드로 출력할 수 있습니다.

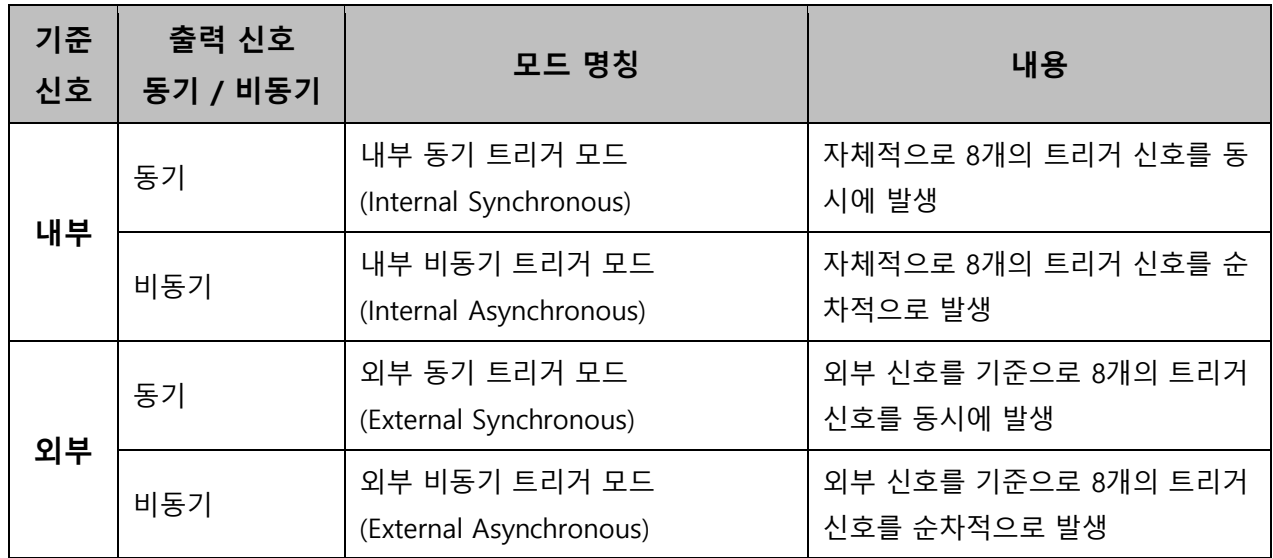

다수의 mTrigger 들을 Cascade 방식으로 연결할 수 있으며 주요 사양은 다음과 같습니다.

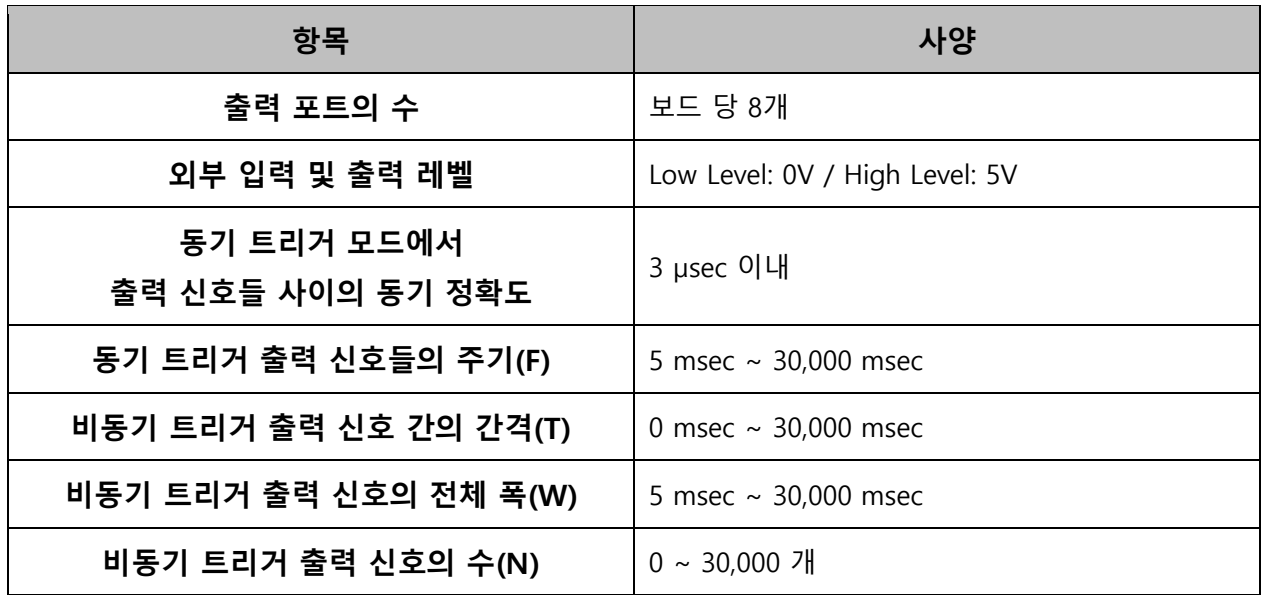

자세한 사용법은 "mTrigger 사용자 매뉴얼"을 참고 바랍니다.

## <span id="page-19-0"></span>기본 렌즈 사양

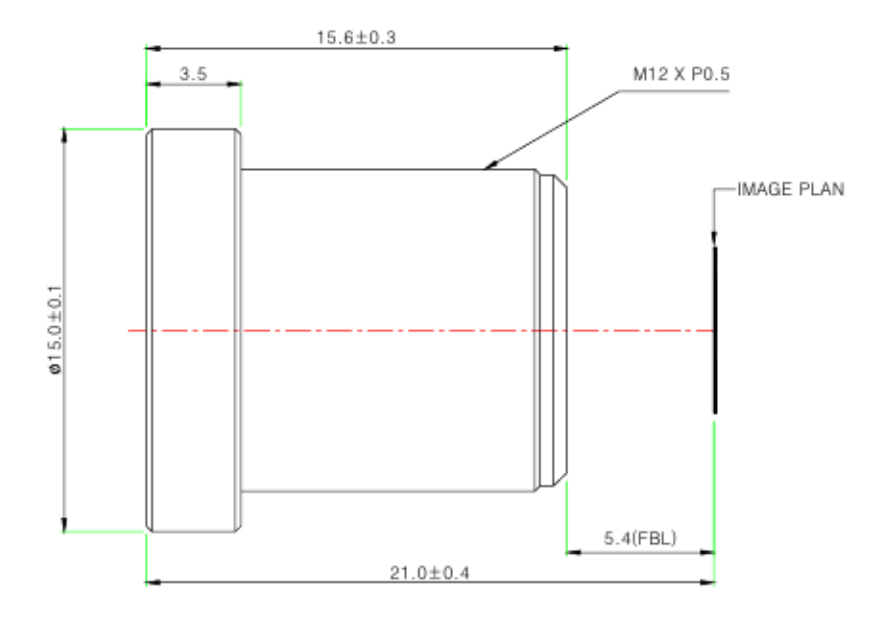

#### **Specifications**

#### USE : The lens is intended for use in 1/2.9", 1/2.7" C-MOS camera.

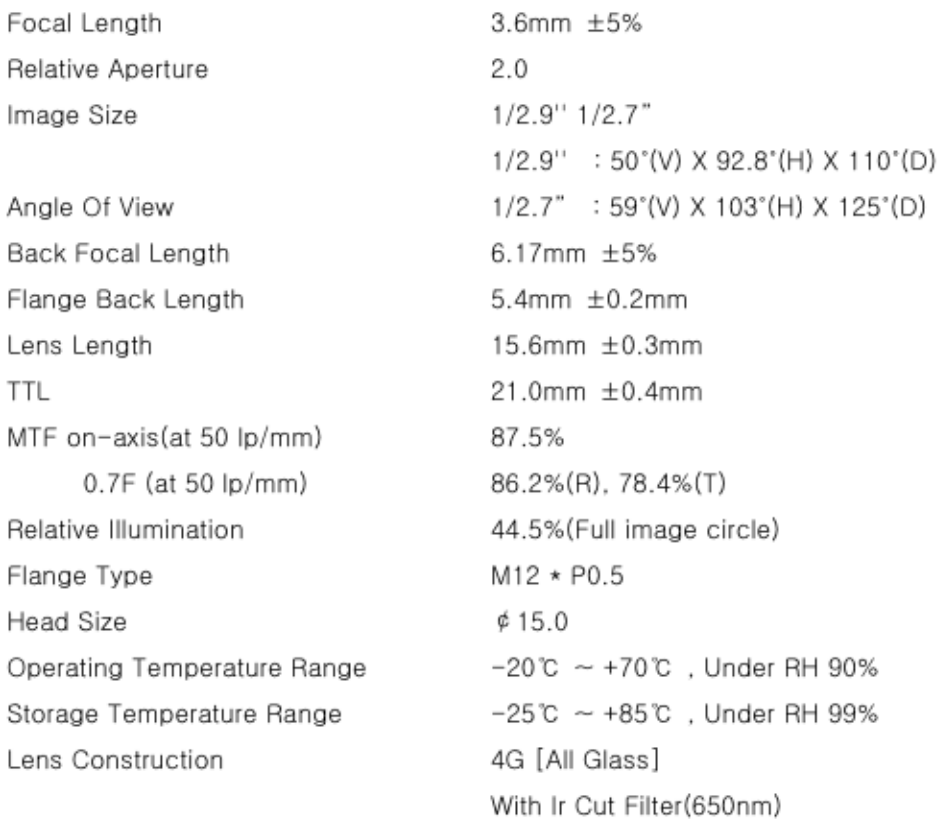

## <span id="page-20-0"></span>렌즈 홀더 사양

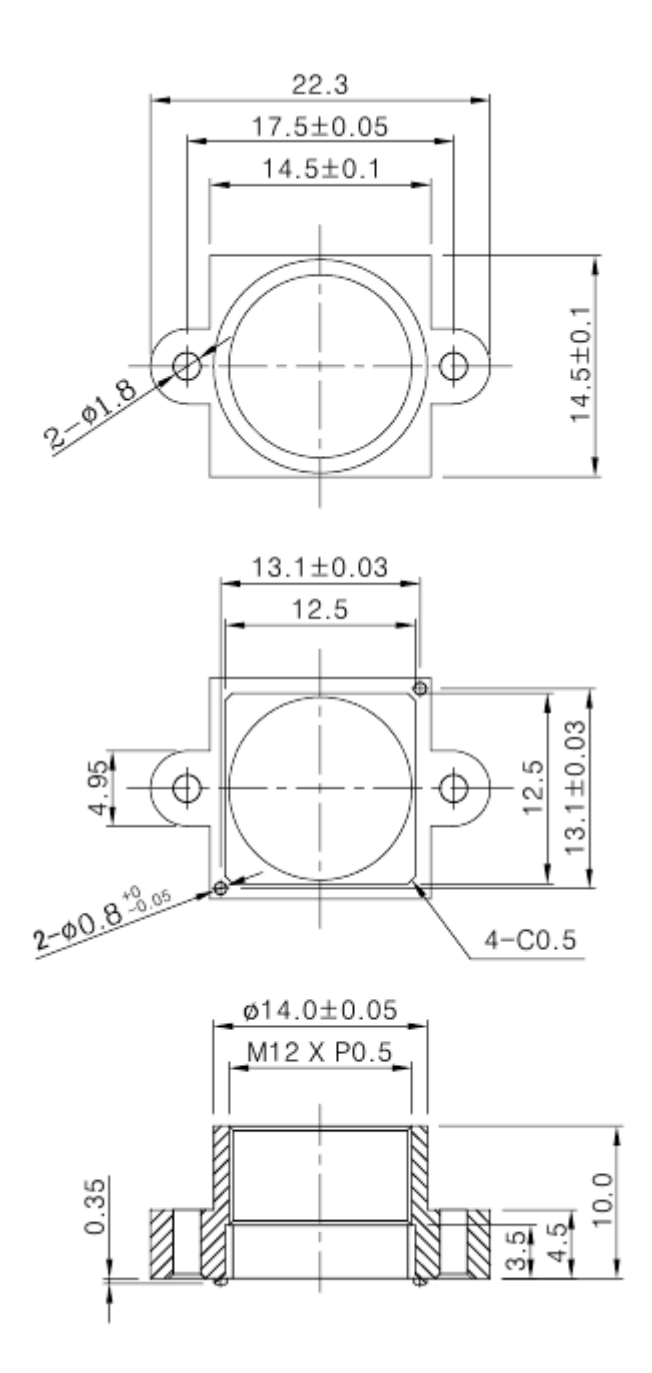

## <span id="page-21-0"></span>펌웨어 업데이트 방법

최신 펌웨어는 아래 사이트에서 제공됩니다.

<https://github.com/withrobot/oCam/tree/master/Firmware>

펌웨어를 다운로드 하기 위한 Tool(UpdateFW.exe)은 아래 사이트에서 다운로드 받습니다.

[https://github.com/withrobot/oCam/tree/master/Firmware/Update\\_FW](https://github.com/withrobot/oCam/tree/master/Firmware/Update_FW)

▶ 이곳에서 UpdateFW.ZIP 을 다운로드 받고 압축을 풀어 UpdateFW.exe 를 실행합니다.

UpdateFW.exe 의 사용 방법은 아래 사이트의 설명을 참고 하십시오.

<https://github.com/withrobot/oCamS/tree/master/Firmware>

oCamViewer 프로그램은 아래에서 다운로드 받을 수 있습니다.

<http://withrobot.com/data/?pageid=2&mod=list>

#### 또는

<https://github.com/withrobot/oCam/tree/master/Software>

## <span id="page-21-1"></span>기술지원 문의처

E-Mail: withrobot@withrobot.com

Copyright(c) 2019 WITHROBOT Inc. All rights reserved.

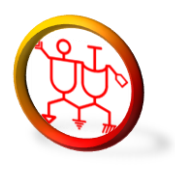

www.withrobot.com